## **Korak 1 - Instaliraj SideQuest na PC (osobno računalo)**

Za instaliranje the game .apk file koristiti ćemo program koji se zove SideQuest.

- Odite na web stranicu:<https://sidequestvr.com/setup-howto>
- Instalirajte Advanced Installer (označen crvenim okvirom)

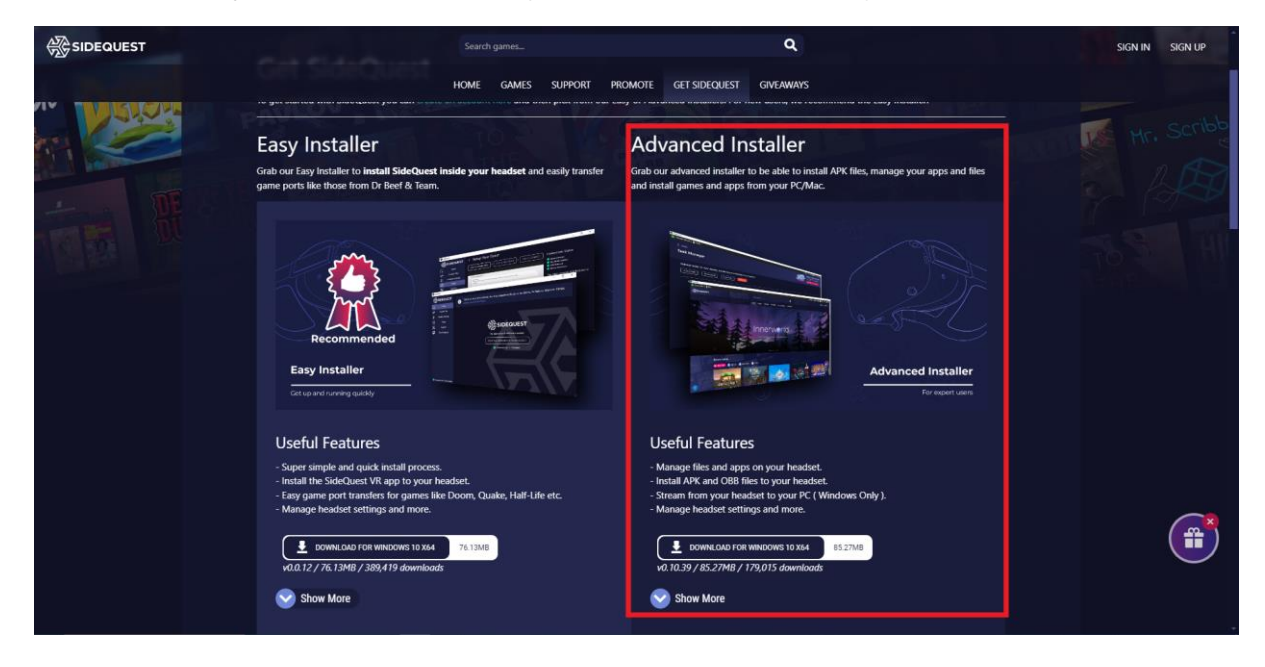

## **Korak 2 - Preuzmite the .apk file**

- Preuzmite the games .apk datoteku s diska ili web stranice i spremite ga na svoj PC uređaj.

## **Korak 3 - Instalirajte the .apk via SideQuest**

- Otvorite SideQuest.
- Spojite virtualne (VR) naočale sa svojim PC uređajem preko USB kabla. Provjerite da su VR naočale uključene. Trebao bi se pojaviti naziv '*Oculus Quest 2'* te pokazati zeleni krug na vrhu lijevog kuta SideQuest Window (prozora).

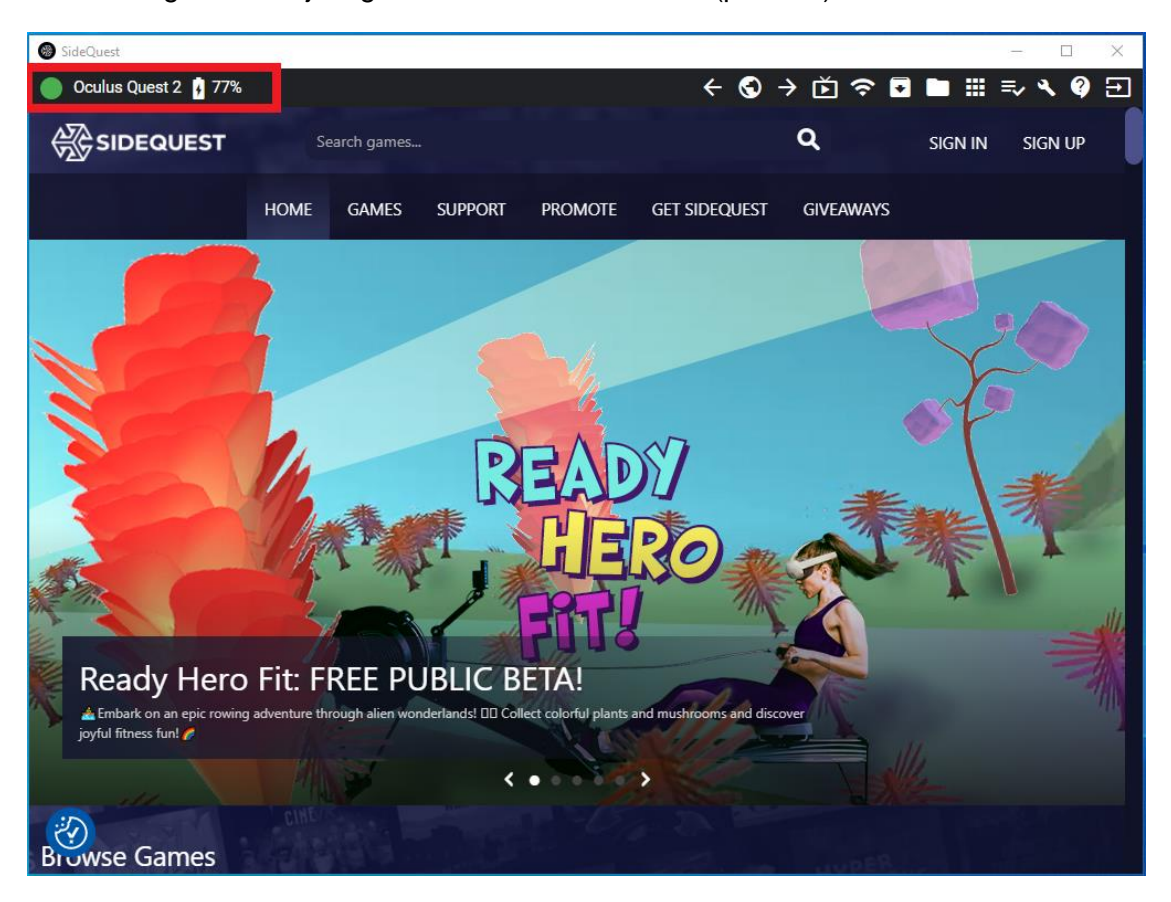

- Kliknite na '*Install APK file from folder on computer'* ikonu na vrhu desnog kuta SideQuest Window (prozora).

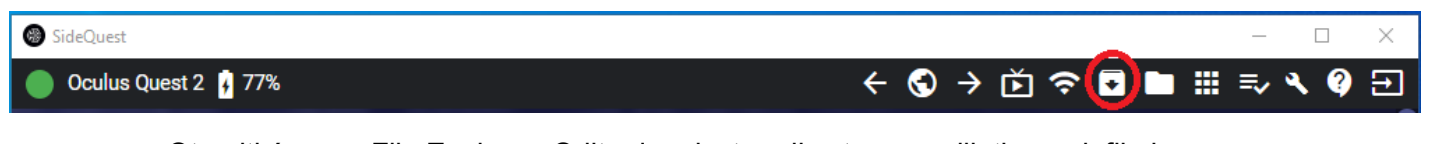

- Otvoriti će se a File Explorer. Odite do mjesta gdje ste spremili the .apk file i odaberite ga.
- Instalacija će početi.
- Nakon nekoliko sekundi instalacija će biti gotova

## **Korak 4 – Pokrenite igru u VR naočalama**

- Odaberite *'App Library'* na dnu desnog ugla.
- Odaberite *'Unknown Sources'* iz padajućeg izbornika.
- Odaberite igru.

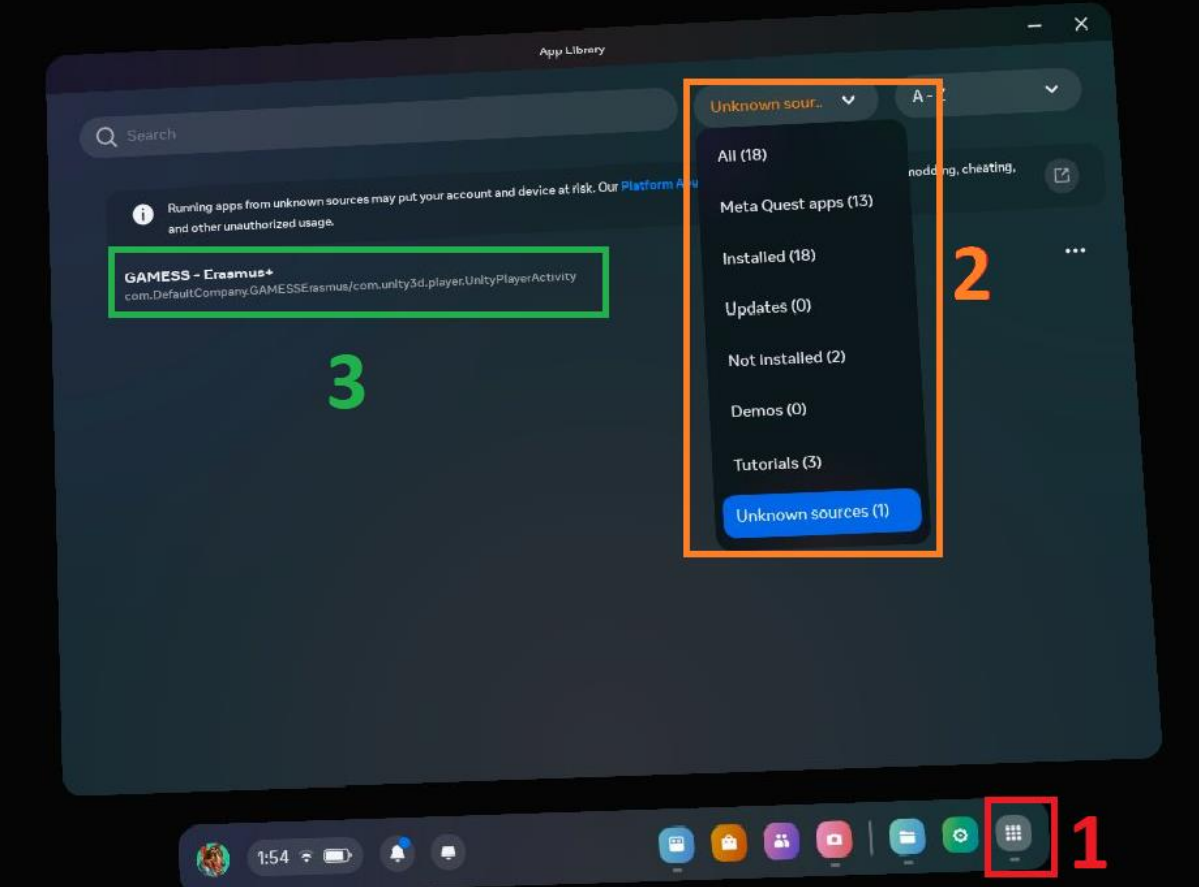